# **Dashboard**

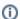

see https://support.goalexandria.com/dashboard/

Dashboard is the first page you see when you log into Textbook Tracker.

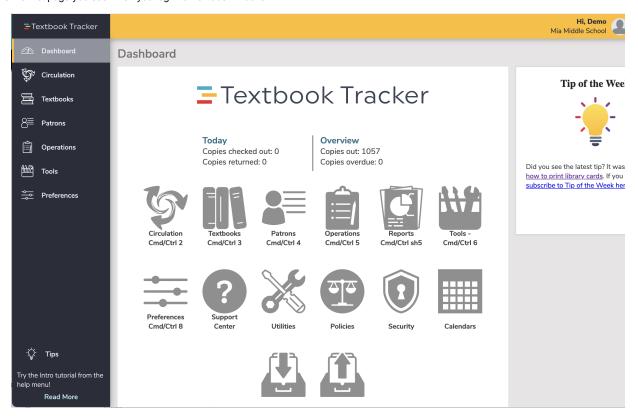

### **Sidenay**

Use the sidenav to navigate to the different areas of Textbook Tracker. The sidenav can be collapsed and expanded by clicking on the Textbook Tracker logo at the top. At the bottom of the sidenav, you will see some helpful tips.

## Circulation

The Circulation module is the primary module, used to perform general library activities like checking books in and out, placing holds and reservations, processing fees, fines, payments, etc.

### **Textbooks**

Add, view, duplicate, move, and modify the the items in your database.

### Patrons

Use the Patrons module to create, view, modify, and remove patron and operator record data.

### Operations

Access the Reports, Utilities, Exports, and Imports, and Operations Management, where you view operations summaries, and open, email, or save operations that you have previously completed.

### Tools

Shortcuts to a wide range of program and management tools such as Calendars, Policies, Security, and more.

### **Preferences**

System preferences for Patrons, Textbooks, Circulation, Advanced, and any add-on services.

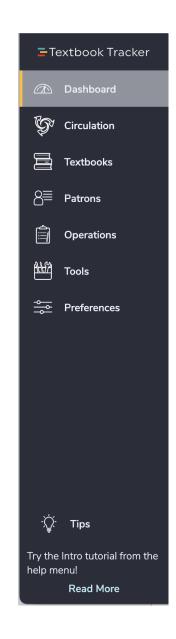

# **Topnav**

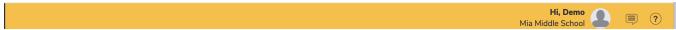

The top navigation includes the user menu, messages, and help menu.

User Menu

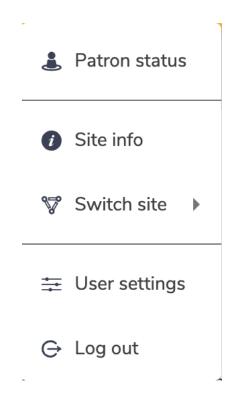

## **Patron Status**

See items you have checked out, and other information about your account including charges and holds.

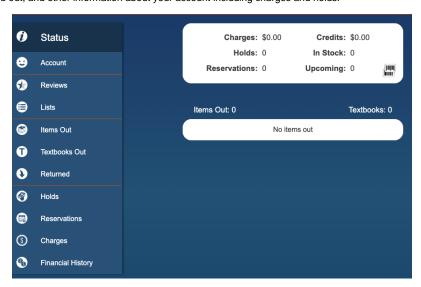

# Site info

Basic information about your site, including contact information, hours, and version of your program.

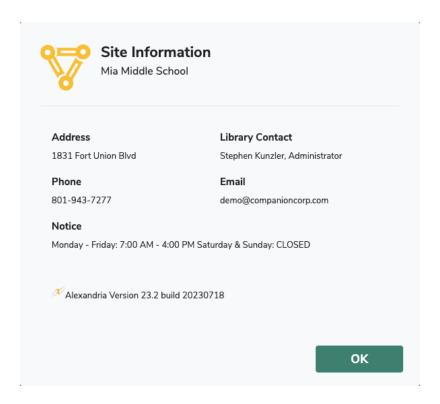

## Switch Site

Change what library site you are working on.

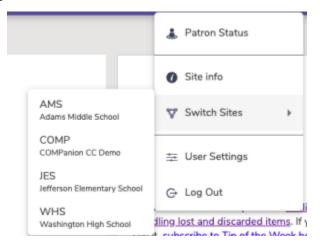

## **User Settings**

Adjust the settings that are specific to your account. Turn off and on Tutorials, Reset the Tutorials, turn on/off Quick Login, and set your Default Login Site

Quick Login is for district admins, or libraries with multiple sites on Textbook Tracker. This setting allows you to select the default site, so you don't have to select your site every time you login to Alexandria.

Dashboard allows you to select which Explore Pane you want to see on *your* Dashboard.

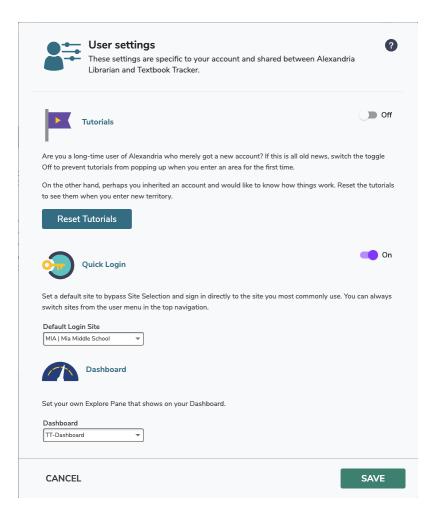

# Log Out

Log Out of the program.

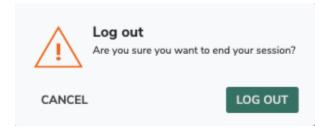

# **Message Drawer**

Next is the Message Drawer, where you view your recent operations and their status, and see any important messages from Alexandria. Click on an operation to go to Operations, the file link icon to download the file, and the message from Alexandria to go to the Message Center.

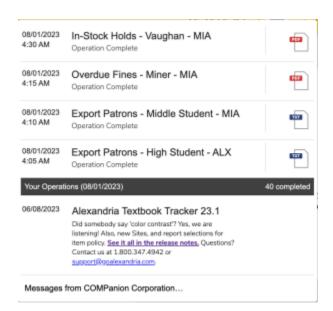

# **Help Menu**

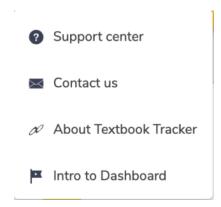

Support Center - click to open the most relevant Textbook Tracker support center page.

Contact us - open a form to send an email to our support staff.

| ?     | Contact us  For the quickest response time, select the reach from the menu below, or send us yo |       |      |
|-------|-------------------------------------------------------------------------------------------------|-------|------|
|       | Send To *  Support  Reply To *  demo@dayrep.com  Subject *                                      |       |      |
|       | Message *  Type your message here                                                               |       |      |
|       | 0/5000  Choose File - no file chosen                                                            |       |      |
| CANCE | iL                                                                                              | CLEAR | SEND |

About Textbook Tracker - quick access to information about your Textbook Tracker, including your version, license, add-ons, and more.

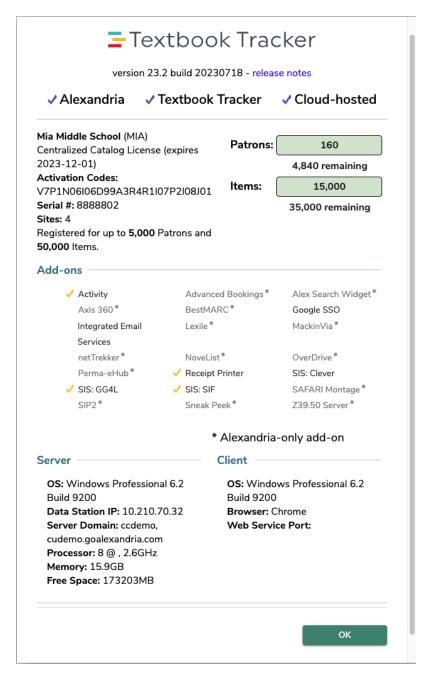

Intro to Dashboard is where you can view the Tutorials for each page.